## FPA-1000 Series FACPs

## Class A Wiring and v1.14 Software Upgrades

## April 10, 2012

# **Issue Severity:** The Products Affected:

**High:** Act immediately

**Medium:** Bosch Security Systems, Inc. strongly recommends you take the action(s) described below.

 FPA-1000-UL/-LC/-LT, versions 1.10, 1.11, 1.12, and 1.13

**Low:** Advisory

### 1.0 Issue

The FPA-1000-UL fire alarm control panel may fail to report an alarm condition within the time period specified in UL 864. **This can occur when:** 

- The panel is used in systems using class A wiring on the Signaling Line Circuit;
- The number of devices per loop exceeds 50 initiating devices, with each relay module counted as 3 devices;
- The class A wiring loop is broken; **and**
- An alarm condition occurs while the system is rebuilding the loop.

**If this occurs**, the panel may not trigger its built-in audible siren or report an alarm condition to the central monitoring station within 210 seconds.

## 2.0 Resolution

If you have installed systems using class A wiring with **more than 50** initiating devices per loop and modified your procedure to instruct your central station operators to treat SLC trouble conditions as high-priority events, you should upgrade to version 1.14 and notify your central station to revert back nto normal procedures for each type of event.

On April 11, Bosch Security Systems, Inc. will release a software version 1.14 through [www.boschsecutiry.us](http://www.boschsecutiry.us/) that will resolve this issue and also provide other software improvements. Download software version 1.14 to the control panel by going to [www.boschsecurity.us](http://www.boschsecurity.us/) . Under "Service", click on "Technical Support", "Downloads", "Software" and then the FPA-1000-UL Update link. Follow the instructions for downloading the software to the control panel.

If you have systems using non-Class A wiring or with less than 50 initiating devices per loop, Bosch Security Systems, Inc. highly recommends upgrading to version 1.14 at your next maintenance activity to obtain the included software improvements.

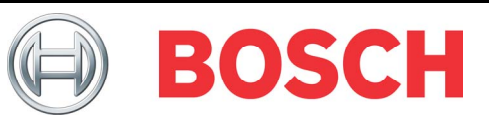

## 3.0 Procedure for Updating Panel Software to v1.14

The software update should be made on-site through the web server using a laptop or PC. Copy the v1.14 software from the Bosch Security Systems, Inc. website to your PC before starting this procedure. Refer to Section 6 Browser-based Operating and Programming (page 115 and following) of the FPA-1000-UL Compact Fire Panel Installation and Operation Guide (IOG) for details while using the following procedure:

1. Connect the FPA-1000-UL to your PC using a direct connection using a CAT 5 crossover Ethernet cable with RJ45 connectors.

2. Access the FPA-1000-UL's web server from the web browser on your PC. To verify the correct settings for your web browser (Mozilla Firefox 2.0 or Microsoft Internet Explorer 7.0) refer to Section 6.3.1 Browser Settings on page 122 of the IOG.

3. Enter the IP address of the FPA-1000-UL panel in the address line of the web browser window and press ENTER.

4. When the authentication window opens, provide your user name and password for web access.

5. When the FPA-1000-UL Configuration Tool opens, login to the panel (upper left corner of the page) with your password for programming access (Level 3).

6. When the window shows Login Level 3, click Testing in the left column.

7. When the Testing page opens, click the SW Update tab.

8. At 1. Choose new panel SW application file, click Browse…, browse to the v1.14 software on your PC, and click open to put the software into the panel's window.

9. At 2. Press button, press the Upload SW to panel button. The window will indicate activity (this may take several minutes).

10. When the browser window shows the upload completed, the red LED on the panel should go out, and a message indicating that a password is needed will appear in the panel's keypad display. You have 3 minutes in which to type in your password for programming access (level 3) and press the Enter key to accept the programming change. If the display times out before you accept the change, you will have to upload the software again (repeat from step 8).

11. To verify the new software version is installed, click on the System Information tab on the Testing page. Version should show v1.14 and the date and time installed. If it does not, repeat the software upload procedure from step 7. 12. To verify the system is operating correctly after the programming change, perform a full system fire test as required by NFPA.

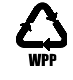